#### How to Laser

Computer Setup Material Selection Running the Laser Computer Setup

#### Inkscape Install

#### Download and install Inkscape

Go to www.inkscape.com and follow the install instructions

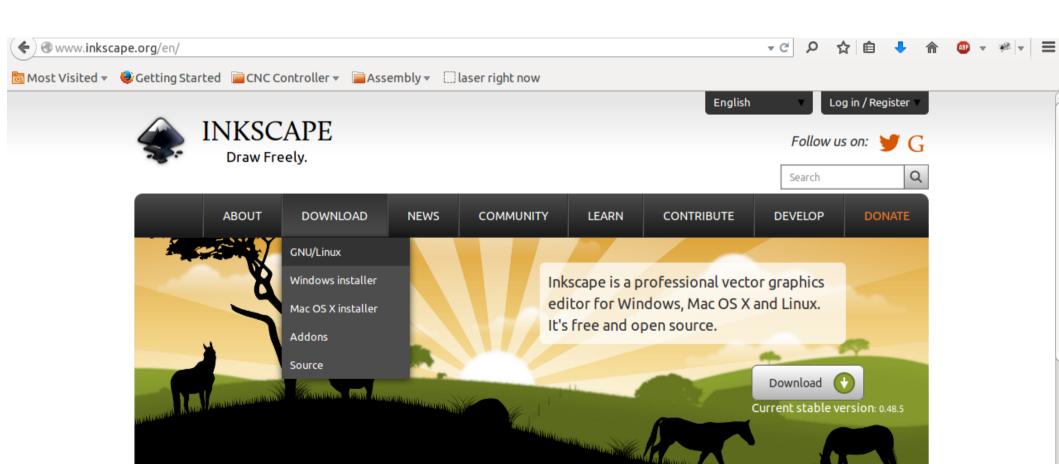

#### Download gcodetools

Gcodetools is an extention for Inkscape. It converts your vector drawing to a machine readable language called g-code

search for "gcodetools inkscape" and if you got to a russian forum, you're in the right place

or click here for the link to the file

# Install gcodetools

Toss the extracted gcodetools files into either:

Program Files\Inkscape\share\extensions\

or

/usr/share/inkscape/extensions/

Depending on what operating system you're on

\*\*Don't put the files in a sub-directory. Just put all of the files directly in 'extentions'

#### **Material Selection**

Do's:

Acrylic, Wood, Paper, Polystyrene

Dont's:

PVC(REALLY DON'T), Shiny things, Polycarbonate, ABS, Pizza

If you aren't sure, just use some of the scraps hanging around the laser.

#### **Laser Operation**

# Turning on the Laser

- 1. Turn on the power strip under the table
- 2. Flip the green switch to the "ON" position
- 3. Close the door
- 4. Turn the black nob to 7 o'clock

#### Controls

Work Light On/Off

Badass Level

Adjuster

Laser Enable/Disable

Big Green Power Switch

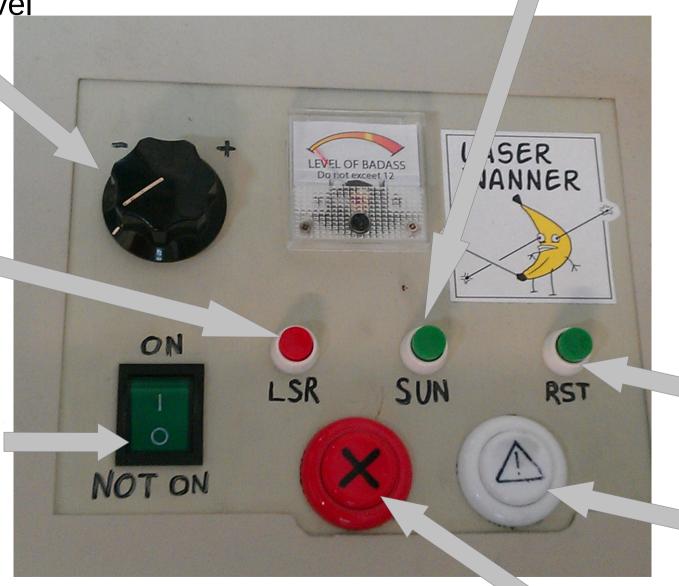

Doesn't work

Test Fire

Doesn't work

- 1. Open up Inkscape
- 2. Set the page size to 230 by 230 pixels

(note that 1 pixel will represent 1 mm)

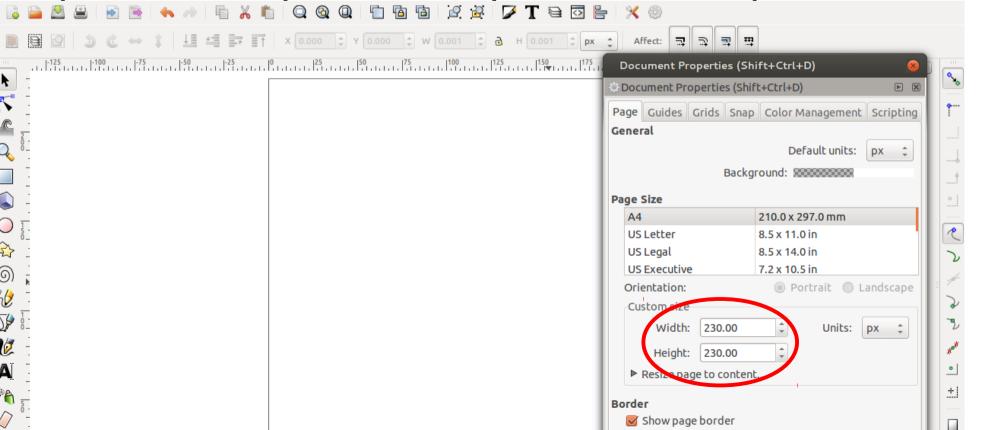

- 3. Go Extentions>Gcodetools>Orientation Points...
- 4. Select "3-Point Mode" and press apply

Your canvas should now look like this:

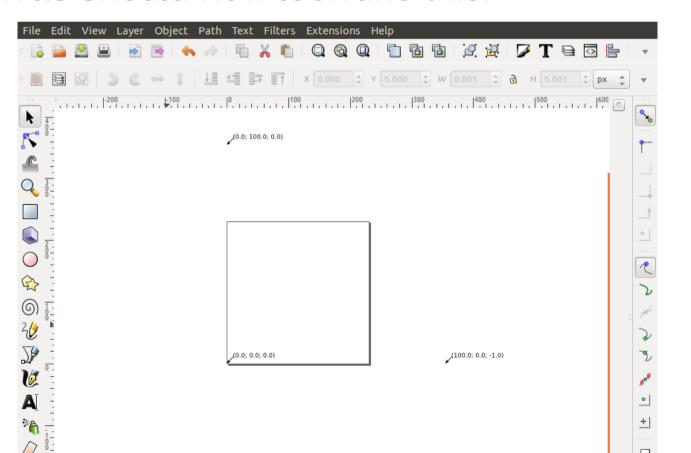

- 5. Go Extentions>Gcodetools>Tools Library
- 6. Select "Default Tool" and press "apply" It should appear somewhere above the canvas
- 7. Fill it out like this:

| name              | Laser Cutter |
|-------------------|--------------|
| id                | laser        |
| diameter          | 1            |
| feed              | 500.0        |
| shape             | 10           |
| penetration angle | 90.0         |
| penetration feed  | 1000.0       |
| passing feed      | 800          |
| depth step        | 1.0          |
| in trajectotry    | (None)       |
| out trajectotry   | (None)       |
| gcode before path | M3           |
| gcode after path  | M5           |
| sog               | (None)       |
| spinlde rpm       | (None)       |
| CW or CCW         | (None)       |
| tool change gcode | (None)       |
| 4th axis meaning  | (None)       |
| 4th axis offset   | 0.0          |
| 4th axis scale    | 1.0          |
| fine feed         | 800          |

- 8. Select the rectangle tool and draw a rectangle
- 9. Change the dimensions of the rectangle to 30mm to 40mm
- 10. You need to turn things that arent "paths" into "paths" by going Path>Object to Path

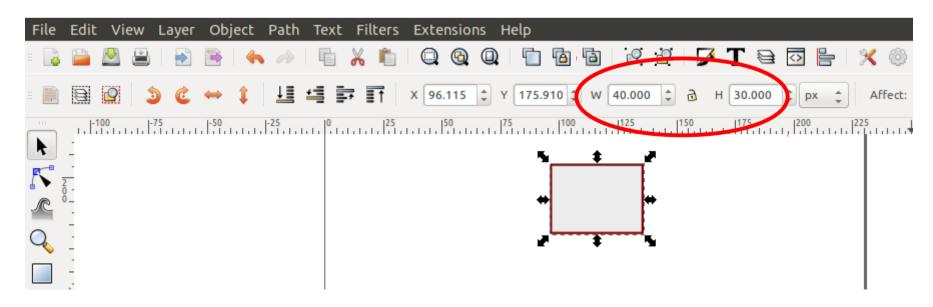

- 11. Put the rectangle in the bottom corner where the orientation arrow is.
- 12. Go Extentions>Gcodetools>Path to Gcode
- 13. Set the Preferences:
- 14. Click on Path to Gcode tab and click "apply"

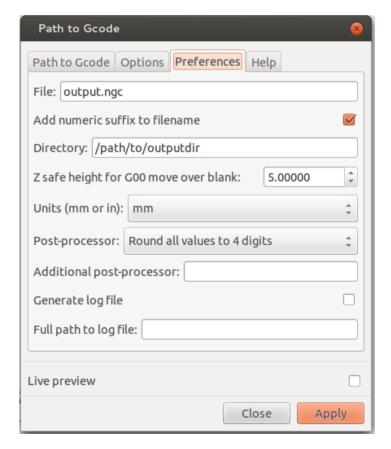

15. You just created a text file called outputsomething.ngc. Get rid of the first M3.

- 16. Turn laser on by turning on the power strip followed by the green laser power switch.
- 17. Nav to laser.interlockroc.net in your web browser
- 18. Copy and paste your G-Code into the text box.
- 19. Select "mm" for the units

- 20. Adjust the laser head to the bottom left corner of your material.
- 21. Close Lid
- 22. Adjust power knob to 12 o'clock position
- (or wherever you want)
- 23. Press "Send G-Code"

Hey, be safe. You could shoot your eye out with this thing.